# **Att ansöka om och redovisa bidrag**

**Manual, Interbook GO**

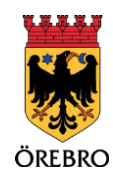

# Innehåll

 $\begin{bmatrix} 2 \end{bmatrix}$ 

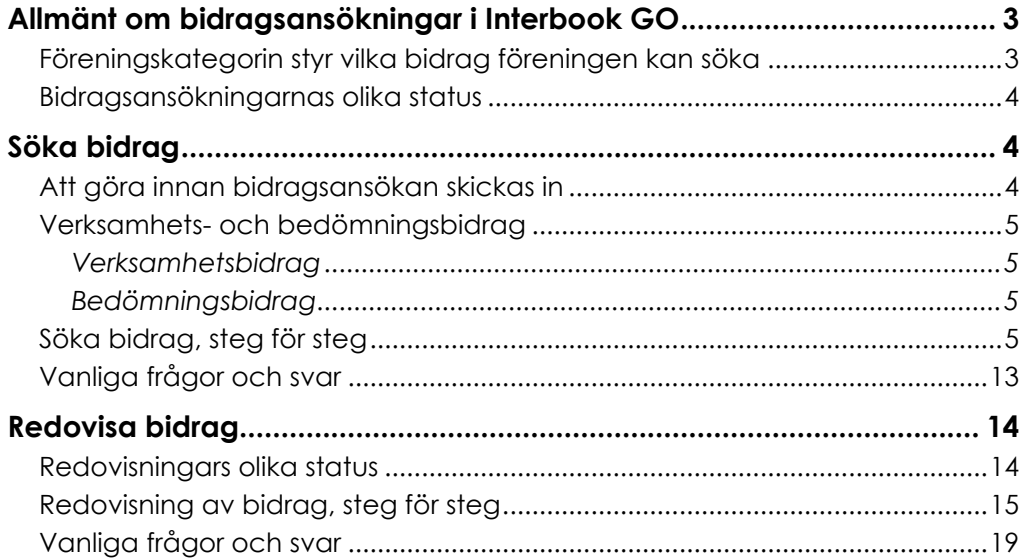

# <span id="page-2-0"></span>**Allmänt om bidragsansökningar i Interbook GO**

Interbook GO är ett boknings- och bidragssystem där föreningar och handläggare på kommunen tillsammans hanterar föreningsuppgifter, bidragsansökningar och bokningar. Det innebär att föreningen bland annat har möjlighet att ansöka om bidrag, ladda upp dokument, komplettera bidragsansökningar samt att se status på både nya och gamla bidragsansökningar. Ansökningar samt information om kompletteringar och beslut om bidrag sparas i systemet.

Föreningen bör logga in regelbundet för att bevaka status på bidragsansökningar och se till att föreningens uppgifter är uppdaterade. För att kunna ansöka om bidrag ska föreningens årsmöteshandlingar finnas uppladdade i IBGO vilket vi uppmanar samtliga föreningar att göra snarast efter att årsmötet är genomfört.

# <span id="page-2-1"></span>**Föreningskategorin styr vilka bidrag föreningen är berättigad att söka**

Örebro kommun använder olika kategoriseringar för föreningar, och vilken kategori er förening tillhör påverkar delvis vilka typer av bidrag ni kan söka. När ni ansöker om att bli registrerade i Örebro kommuns boknings- och bidragssystem, kommer ni att placeras i en av dessa föreningskategorier baserat på den verksamhet som beskrivs i era dokument. Nedan förklaras de olika föreningskategorierna:

**Idrottsförening:** En idrottsförening är en ideell förening som är medlem i ett specialidrottsförbund anslutet till Riksidrottsförbundet.

**Kulturförening:** En kulturförening är en ideell förening vars huvudsakliga syfte och verksamhet är inom konstarterna musik, teater, scenkonstnärlig dans, samtida cirkus, folkdans, bild och form, film eller litteratur.

**Föreningar inom det sociala området**: Föreningar inom det sociala området kompletterar kommunens verksamhet inom socialtjänsten och/eller verksamhet för personer med funktionsnedsättningar.

**Idéburen förening:** En idéburen förening är en förening som inte har huvudsaklig verksamhet inom idrott, kultur eller social verksamhet. Exempel på idéburna föreningar är scoutföreningar och etniska föreningar.

**Politiska ungdomsförbund:** Som bidragsberättigat politiskt ungdomsförbund räknas de ungdomsförbund vars moderparti är representerade i kommunfullmäktige.

**Studieförbund:** Ett studieförbund är en organisation som ägnar sig åt folkbildning och är berättigad statligt studieförbundsstöd.

**Studentförening:** Som studentförening räknas de föreningar som har sin huvudsakliga verksamhet vid Örebro universitet och vars verksamhet främst riktar sig till universitetsstudenter på Örebro universitet.

Mer information om föreningskategorier [finns här.](https://www.orebro.se/kultur--fritid/foreningsstod/foreningsbidrag--kulturstod.html)

4

### <span id="page-3-0"></span>**Bidragsansökningarnas olika status**

I Interbook GO har bidragsansökningarna olika status beroende på var i handläggningsprocessen ansökan befinner sig:

- **Påbörjad ansökan (ej inskickad)** Ett utkast av föreningens ansökan är sparad på föreningens bidragssida men är ännu inte inskickad.
- **Skickad ansökan ej hanterad** Föreningen har skickat in sin ansökan men den är ännu inte hanterad av handläggare.
- **Klar för granskning** Alla nödvändiga handlingar för att handläggaren ska kunna påbörja behandlingen av er ansökan har mottagits. Detta steg kan fortfarande innebära att ansökan kan behöva kompletteras i ett senare skede, exempelvis om informationen i själva ansökan behöver förtydligas eller om brister uppmärksammas i själva handlingarna.
- **Ansökan ska kompletteras** Handläggare behöver ytterligare information för att kunna hantera er ansökan. Föreningen behöver komplettera sin ansökan.
- **Ansökan har kompletterats** Föreningen har gjort kompletteringar i sin ansökan och skickat till handläggare igen.
- **Avslag** Föreningen har fått avslag på sin ansökan.
- **För utbetalning** Föreningens ansökan har blivit godkänd för utbetalning.
- **Utbetalt** Föreningens bidrag har betalats ut till angivet bankgiro/plusgiro.

# <span id="page-3-1"></span>**Söka bidrag**

OBS! Tänk på att läsa informationsrutorna inne i Interbook GO. Där finns nyttig information kopplat till respektive sida i systemet

Det är endast behörighetsnivån "Ansvarig förening" som kan ansöka om bidrag i Interbook GO.

## <span id="page-3-2"></span>**Att göra innan bidragsansökan skickas in**

För att kunna ansöka om bidrag måste samtliga årsmöteshandlingar från senast genomförda årsmöte finnas uppladdade (Se manualen "Hantera föreningens uppgifter och dokument" i avsnittet "Dokumenthantering" för mer information om uppladdning av dokument). De dokument som ska finnas uppladdade är:

- Årsmötesprotokoll (signerat)
- Verksamhetsberättelse
- Revisionsberättelse (signerad)
- Ekonomisk redovisning
- Signerat protokoll där det framgår med namn och personnummer (ååmmdd-xxxx) vem/vilka som är föreningens firmatecknare.

Förutom att alla årsmöteshandlingar ska vara uppladdade behöver även föreningens medlemsstatistik uppdateras. Instruktioner för hur du laddar upp årsmöteshandlingar och uppdaterar medlemsstatistiken finns i detalj i steg-försteg-manualen (på sida 5 i detta dokument).

## <span id="page-4-0"></span>**Verksamhets- och bedömningsbidrag**

Örebro kommun har två olika huvudkategorier av föreningsbidrag, verksamhetsoch bedömningsbidrag.

#### <span id="page-4-1"></span>**Verksamhetsbidrag**

Verksamhetsbidragen syftar till att stödja föreningarna i deras ordinarie aktiviteter. Utformningen av verksamhetsbidragen varierar beroende på vilken kategori en förening tillhör och kan grundas på aktiviteter, medlemsantal eller en samlad bedömning av föreningens verksamhet. Verksamhetsbidraget inrymmer även ett lokal- och anläggningsbidrag som täcker en del av föreningarnas kostnader för lokaler och anläggningar föregående år. Gemensamt för alla typer av verksamhetsbidrag är att de är tänkta att vara ett stöd för föreningens ordinarie verksamhet. Bidragen inom denna kategori beviljas föreningarna alltid om ansökan överensstämmer med bidragsvillkoret samt att föreningen uppfyller Örebro kommuns allmänna villkor.

#### <span id="page-4-2"></span>**Bedömningsbidrag**

Bedömningsbidragen utgör riktade stöd som föreningen ansöker om för specifika ändamål, såsom utvecklingsprojekt, investeringar eller lovaktiviteter. För dessa bidrag bedöms och jämförs ansökningarna, och beroende på antalet ansökningar kan handläggarna behöva göra prioriteringar bland dem. Till skillnad från verksamhetsbidragen kan alltså ett bedömningsbidrag avslås även om ansökan är komplett och uppfyller villkoren**.**

# <span id="page-4-3"></span>**Söka bidrag, steg för steg**

1. Börja med att gå in på startsidan för Örebro kommuns boknings- och bidragssystem IBGO. Länk finns på Örebro kommuns hemsida. Klicka på "Logga in" i övre högra hörnet.

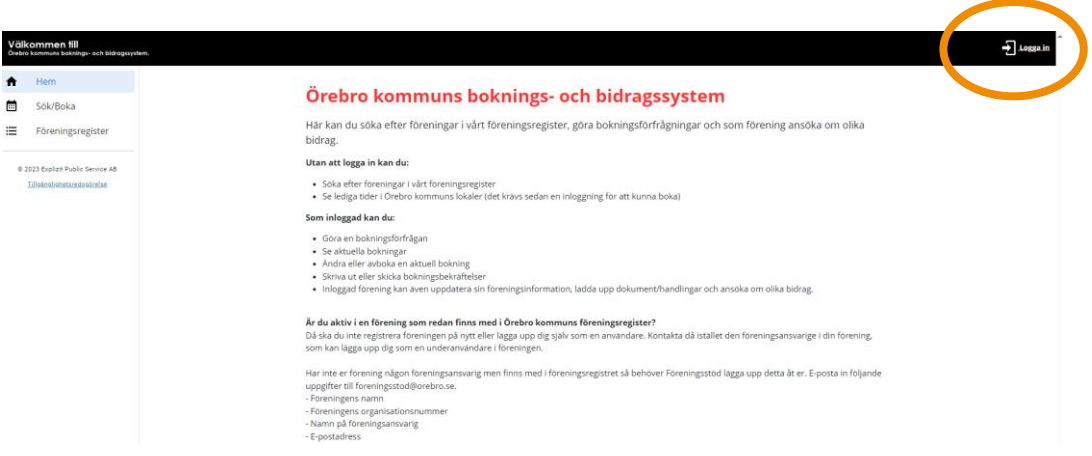

6

2. Välj inloggningsalternativ (användarnamn och lösenord eller Bank-ID)

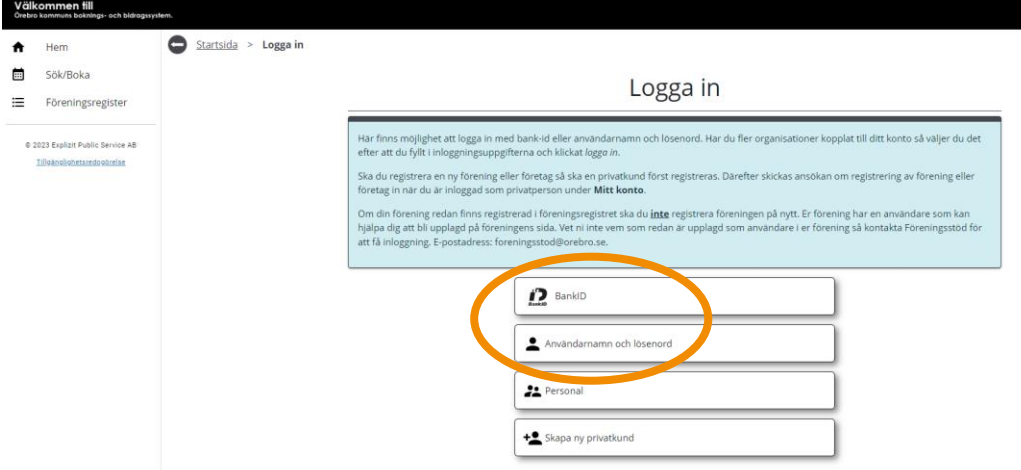

3. Innan själva ansökan ska fyllas i, kontrollera att föreningens årsmöteshandlingar finns uppladdade samt att medlemsstatistiken är ifylld. Årsmöteshandlingar laddas upp under underkategorin "Dokumenthantering" som återfinns under menyvalet "Förening". Medlemsstatistiken uppdateras under underkategorin "Medlemmar".

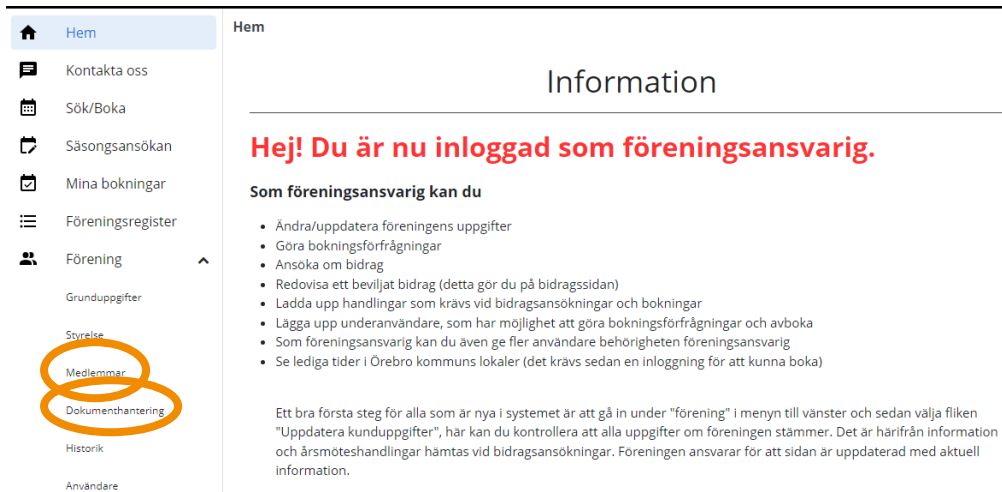

.<br>I Inder menwalet "Förening" finns även fliken "Användare" här kan du som föreningsansvarig lägga unn underanvändare

4. När medlemsstatistiken är uppdaterad och årsmöteshandlingarna uppladdade ansöks respektive bidrag genom att klicka på "Bidrag" i menyn till vänster.

8

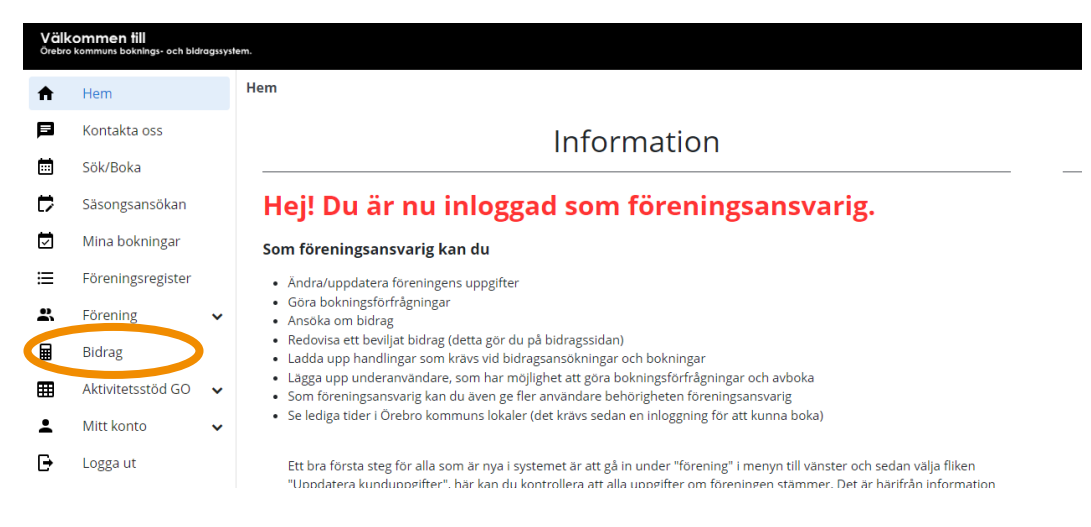

5. På denna sida syns alla föreningens aktuella bidragsansökningar. För att skapa en ny ansökan, klicka på "Ny bidragsansökan" mitt på sidan.

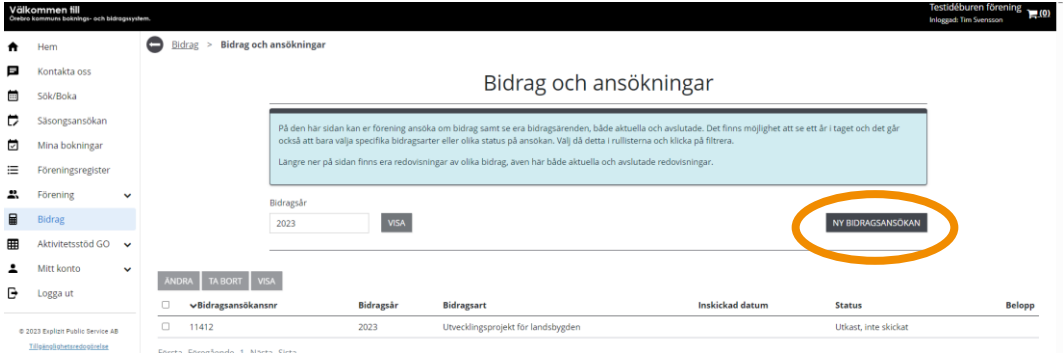

6. En lista presenteras nu över olika bidrag som är öppna att ansöka. Bocka i checkboxen framför en bidragstyp och klicka på "Skapa Ansökan" för att söka ett bidrag.

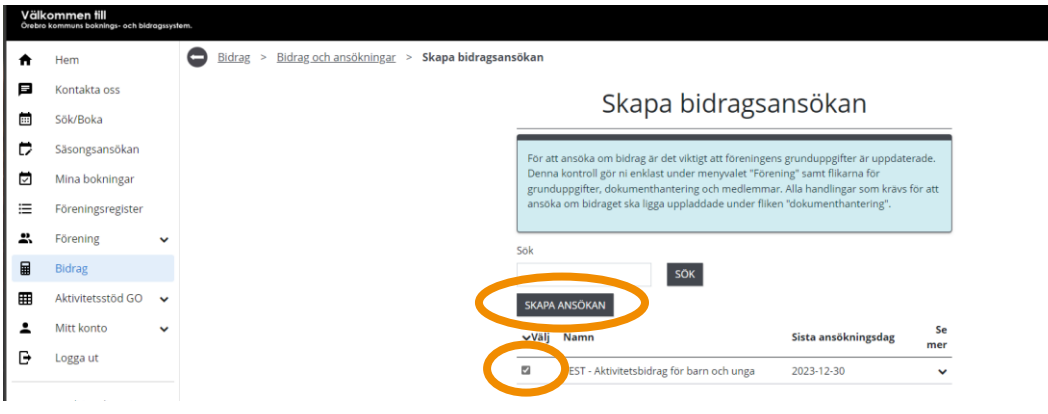

7. Nu öppnas formuläret för ansökan. Fyll i ansökan efter bästa förmåga. Längre ner i ansökan finns möjlighet att skicka med ytterligare information till handläggare. OBS! Tänk på att meddelande till handläggare blir en offentlig handling.

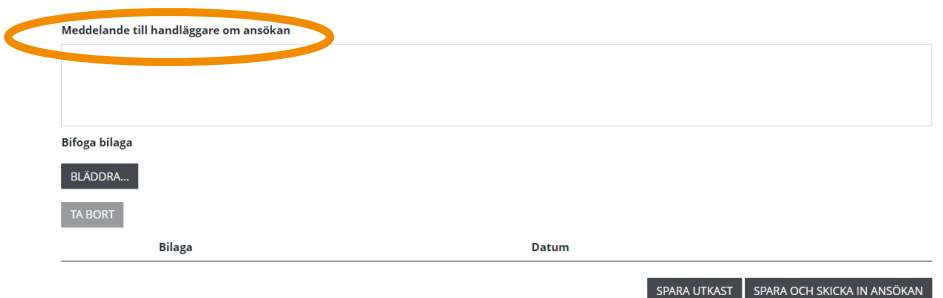

- 8. Längst ner i formuläret finns möjlighet att ladda upp bilagor. Beroende på vilket bidrag föreningen söker kan olika handlingar krävas utöver årsmöteshandlingarna. Kontrollera i bidragets informationstext om några bilagor krävs.
- 9. När ansökan är ifylld finns två alternativ att göra:
	- a. Om det är något som ni har missat och behöver kolla upp innan ansökan skickas in så går det bra att spara ansökan för att sen logga in och återuppta den. Klicka i så fall på "Spara utkast". Ansökan kommer då att hamna på er bidragssida i Interbook GO där ni kan öppna upp den igen.

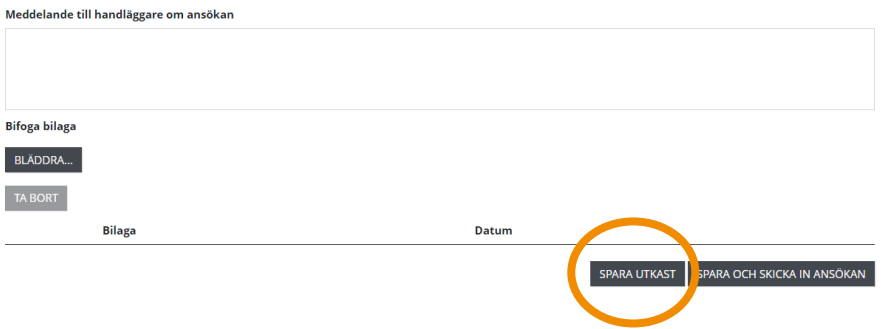

b. Om ansökan är färdig, klicka på "Skicka in ansökan". Ni kommer då att få upp en ruta med meddelande om att ansökan är inskickad där du godkänner att uppgifterna är korrekta och att bidragsansökan bevaras hos Örebro kommun

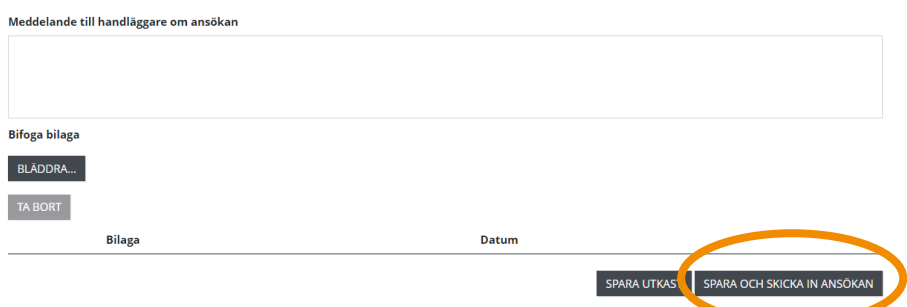

- 10. Oavsett om ni väljer enligt 9a eller 9b så kommer ansökningsformuläret att stängas och ni kommer till er bidragssida. Där kommer ansökan att finnas i listan på sidan.
	- a. Om ni valde att spara ansökan kommer den att ha status "Utkast, inte skickat".

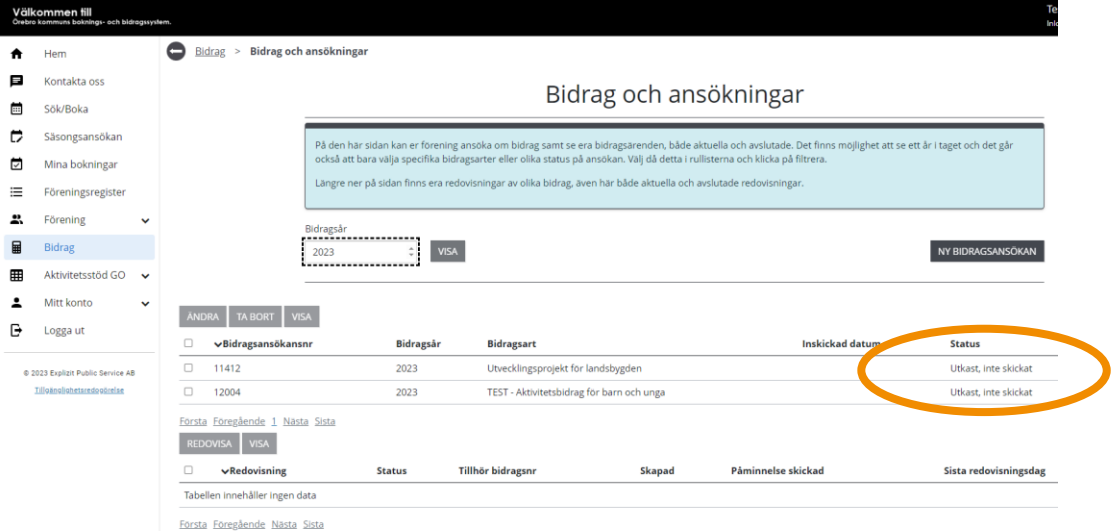

b. Om ansökan skickades in kommer den att ha status "Mottagen ansökan, ej hanterad". Den väntar då på att förvaltningen ska börja handlägga ansökan.

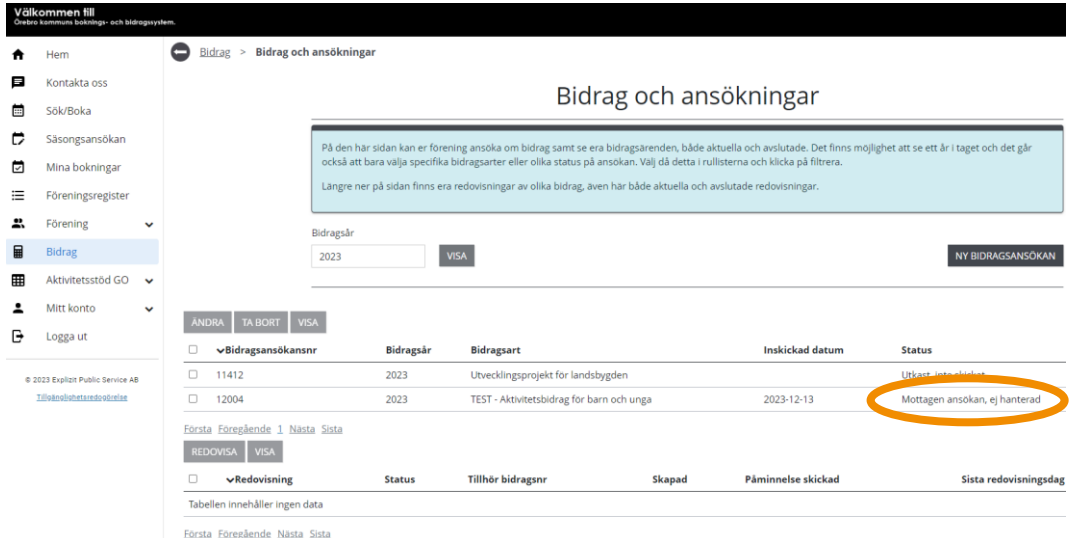

- 11. Efter inskickad ansökan kan olika saker ske i handläggningsprocessen. Ansökans status kommer då att förändras på bidragssidan. Se listan i inledande kapitlet i den här manualen för en överblick över samtliga statustyper en ansökan kan ha.
- 12. Om ansökan ska kompletteras anges i e-post vad det är som saknas. E-postmeddelandet skickas till samtliga med behörighet "Ansvarig förening". Samma information finns även i IBGO längst ner i er ansökan.
- 13. För att öppna och komplettera en ansökan, klicka i kryssrutan vid bidragsansökan och klicka sen på "Ändra". Då öppnas ansökan igen.

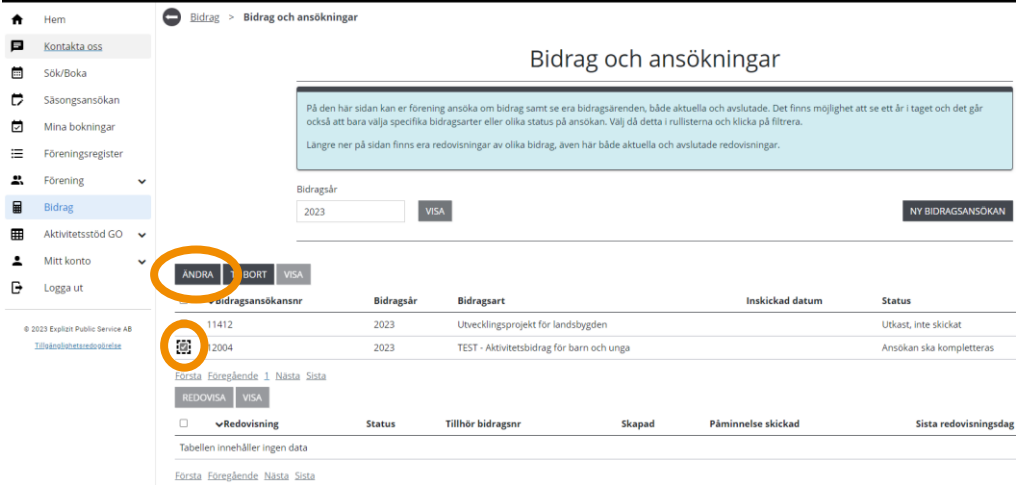

14. Längst ned i formuläret finns handläggarens kommentar om vad som behöver kompletteras. I vissa fall är det information som kan fyllas i direkt i ansökningsformuläret i andra fall kan det till exempel vara att årsmöteshandlingar ska laddas upp under dokumenthantering eller att medlemsstatistiken ska uppdateras (se steg 3 här i manualen).

12

15. När komplettering är genomförd, ange vilken komplettering ni gjort i fältet "Meddelande till handläggare om ansökan". Klicka sedan "Spara och skicka in ansökan". Ni kommer då tillbaka till er bidragssida och ansökan har ändrats till status "Ansökan har kompletterats".

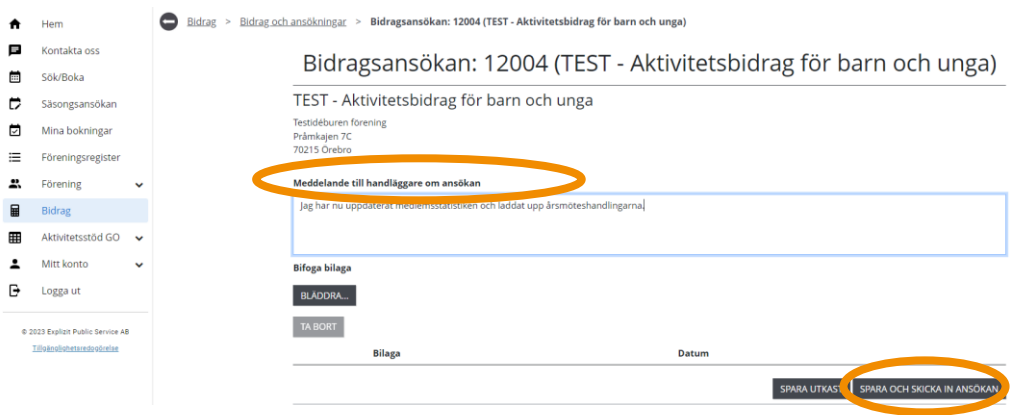

# <span id="page-12-0"></span>**Vanliga frågor och svar**

Här listar vi de vanligaste problemen som användare har i IBGO. Om det är något annat som inte fungerar finns ett formulär för felanmälan på startsidan för IBGO alternativ kontakta Föreningsstöd på e-post [foreningsstod@orebro.se.](mailto:foreningsstod@orebro.se)

13

**Fråga**: Verksamhetsbidraget jag vill ansöka om finns inte i menyn när jag klickat på "Ny bidragsansökan". Är jag inte berättigad att söka?

**Svar**: Det kan vara så att ni skapat en ansökan en gång och då sparas ett utkast. Då verksamhetsbidragen endast går att söka en gång per år så försvinner bidraget i menyn. Däremot finns då en påbörjad ansökan som du hittar i listan på er bidragssida. Se punkt 13 i manualen för instruktion om hur man öppnar påbörjad ansökan.

**Fråga**: Det står att vårt bidrag är utbetalt men det har inte kommit in några pengar på vårt konto trots att rätt bankgironummer är angivet.

<span id="page-12-1"></span>**Svar**: I IBGO finns ett utbetalningsdatum som avser när en utbetalningsfil skapas i bidragssystemet. Därefter ska denna fil skickas till kommunens ekonomiavdelning innan själva utbetalningen genomförs. Detta kan ta mellan 5-10 arbetsdagar men när en ansökan har status "Utbetalt" så är bidraget antingen utbetalt eller på väg att betalas ut till er förening.

# **Redovisa bidrag**

14

OBS! Tänk på att läsa i de olika informationsrutorna inne i Interbook GO. Där finns nyttig information kopplat till respektive sida i systemet

Föreningar som beviljas vissa av föreningsbidragen måste också skicka in en redovisning efter genomförd verksamhet. Redovisningen skickas in via Interbook GO. De olika bidragsarter som ska redovisas är:

- Investeringsbidrag
- Utvecklingsbidrag
- Bidrag till aktivitet för barn och unga
- Evenemangsbidrag på landsbygden
- Startbidrag för föreningar på landsbygden
- Bidrag till kulturarrangemang eller kulturaktivitet
- Bidrag till studentprojekt
- Verksamhetsbidrag till föreningar inom det sociala området

När en förening beviljas något av ovanstående bidrag så öppnas redovisningsformuläret strax efteråt. Då skickas ett meddelande ut till föreningen med information om sista datum för redovisning. Redovisningsformulären finns då tillgängliga på föreningens bidragssida.

Det är endast behörighetsnivån "Ansvarig förening" som kan redovisa ett bidrag.

# <span id="page-13-0"></span>**Redovisningars olika status**

I Interbook GO har redovisningarna olika status beroende på var i handläggningsprocessen redovisningen befinner sig:

- **För redovisning, inte skickad** Redovisningen är begärd av handläggare men er förening har inte skickat in den ännu.
- **Mottagen redovisning, ej hanterad** Föreningen har skickat in sin redovisning men den är ännu inte hanterad av handläggare.
- **Godkänd redovisning** Redovisningen är godkänd och ansökan kan betraktas som avslutad.
- **Redovisning ska kompletteras** Handläggare behöver ytterligare information för att kunna hantera er redovisning. Föreningen behöver komplettera sin redovisning.
- <span id="page-13-1"></span>- **Redovisning har kompletterats** - Föreningen har gjort kompletteringar i sin redovisning och skickat till handläggare igen.

## **Redovisning av bidrag, steg för steg**

1. Börja med att gå in på startsidan för Örebro kommuns boknings- och bidragssystem IBGO. Länk finns på Örebro kommuns hemsida. Klicka på "Logga in" i övre högra hörnet.

15

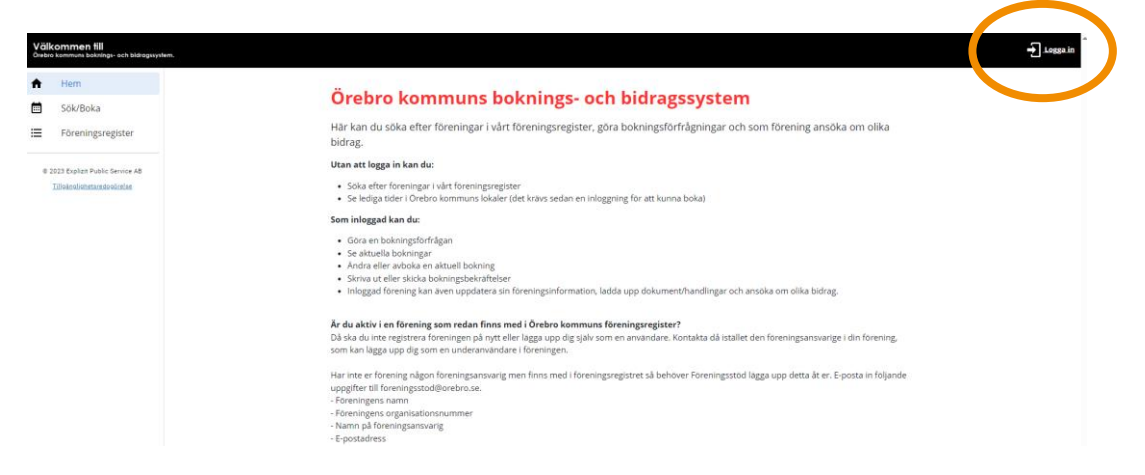

2. Välj inloggningsalternativ (användarnamn och lösenord eller Bank-ID

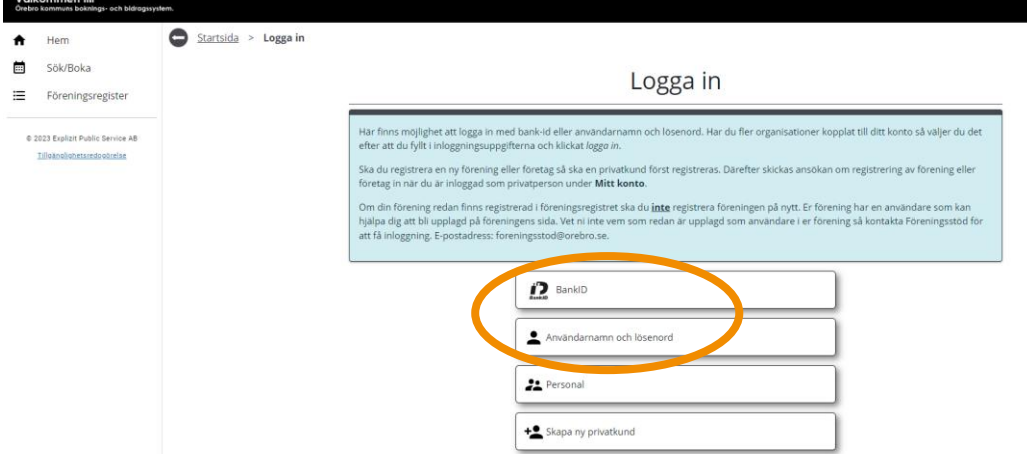

3. Klicka på "Bidrag" i menyn till vänster.

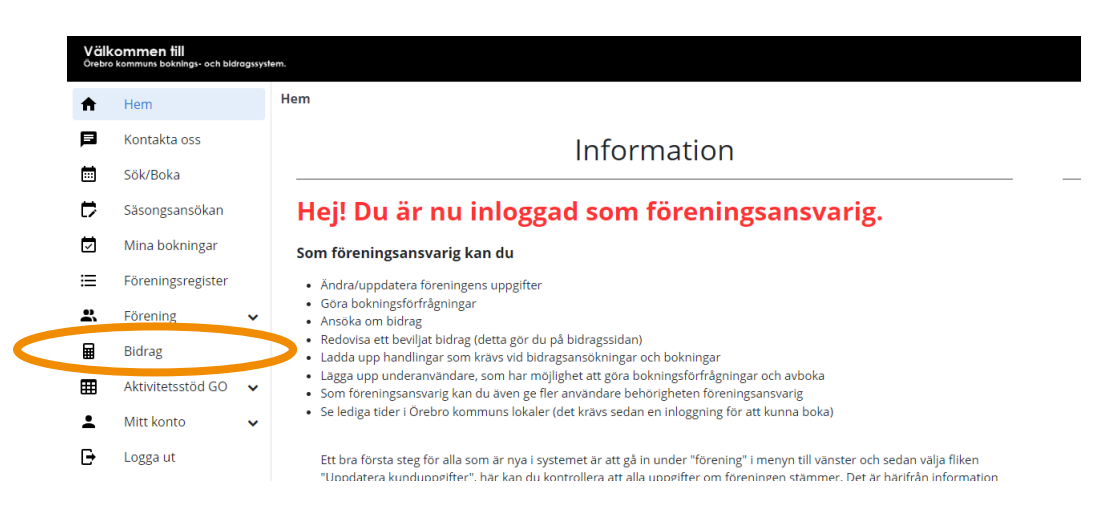

4. Under listan med aktuella bidrag finns en ny sektion för de aktuella redovisningar er förening har.

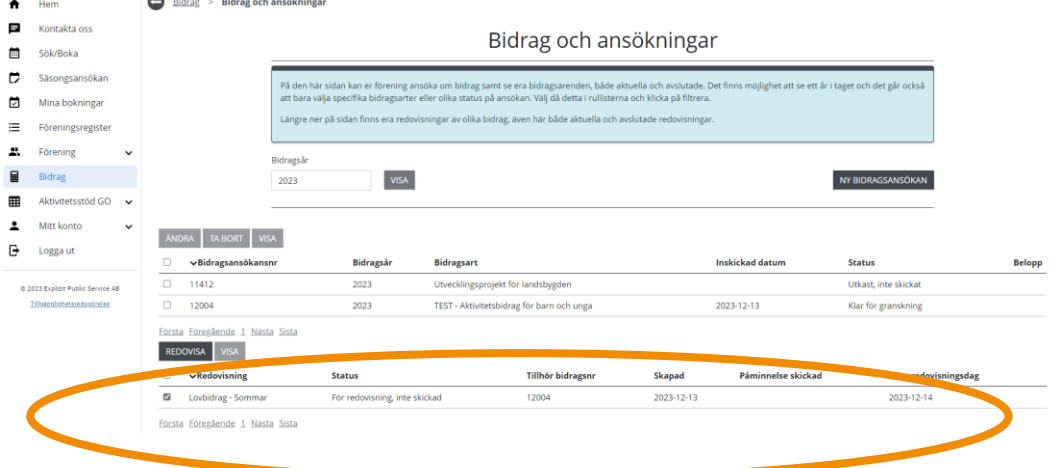

- 5. För att öppna en redovisning, klicka i redovisningens kryssruta och klicka sen på "Redovisa". Då öppnas redovisningsformuläret.
- 6. Fyll i formuläret efter bästa förmåga. Längre ner i formuläret finns möjlighet att skicka med information till handläggare. OBS! Tänk på att meddelande till handläggare blir en offentlig handling.
- 7. Längst ner finns möjlighet att ladda upp dokument. Det kan exempelvis vara kopia på faktura, bilder eller en ekonomisk sammanställning.

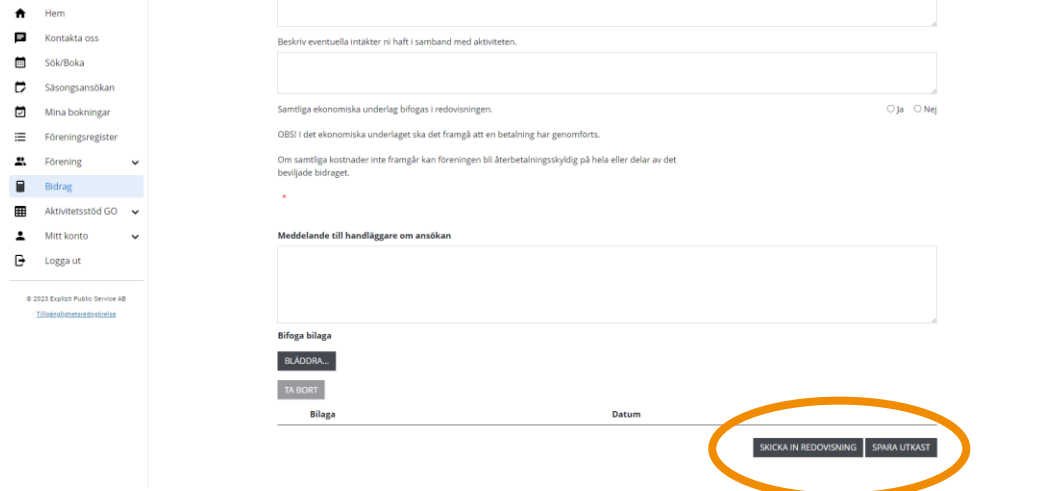

- 8. När redovisningen är ifylld finns två alternativ att göra:
	- a. Om det är något som ni missat och behöver kolla upp innan redovisningen skickas in så går det bra att spara redovisningen för att sen logga in och återuppta den. Klicka i så fall på "Spara utkast". Redovisningen kommer då att hamna på er redovisningssektion på bidragssidan i Interbook GO där ni kan öppna upp den igen.

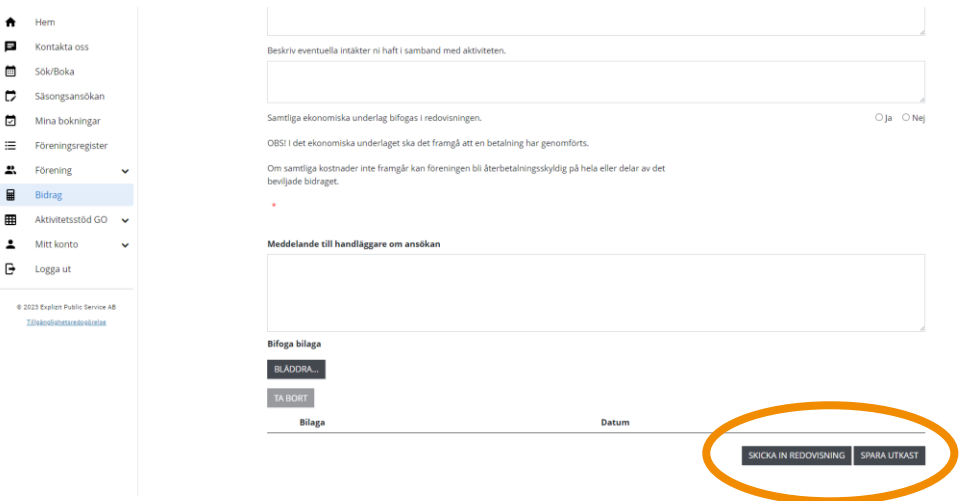

b. Om ansökan är färdig, klicka på "Skicka in redovisning".

- 9. Oavsett om ni väljer enligt 9a eller 9b så kommer formuläret att stängas och ni kommer till er bidragssida. Där kommer redovisningen att finnas kvar i redovisningssektionen på sidan.
	- a. Om ni valde att spara redovisningen kommer den att ha status "För redovisning, inte skickad".
	- b. Om redovisningen skickades in kommer den att ha status "Mottagen redovisning ej hanterad". Den väntar då på att förvaltningen ska börja handlägga ansökan.
- 10. Efter inskickad redovisning kan olika saker ske i handläggningsprocessen. Redovisningens status kommer då att förändras på bidragssidan. De möjliga alternativ som finns är:
	- a. "Redovisning ska kompletteras". Det är då något som saknas i er redovisning. Gå vidare till steg 12 i manualen för mer information.
	- b. "Godkänd redovisning". Redovisningen är godkänd och ansökan kan betraktas som avslutad.
- 11. Om redovisningen ska kompletteras anges i e-post vad det är som saknas. E-postmeddelandet skickas till samtliga med behörighet "Ansvarig förening". Samma information finns även längst ner i respektive redovisning.
- 12. För att öppna en redovisning, klicka i redovisningens kryssruta och klicka sen på "Redovisa". Då öppnas redovisningsformuläret igen.
- 13. När komplettering är genomförd, ange vilken komplettering ni gjort i fältet "Meddelande till handläggare". Klicka sedan "Skicka in redovisning". Ni kommer då tillbaka till er bidragssida och redovisningen har ändrats till status "Redovisning har kompletterats".

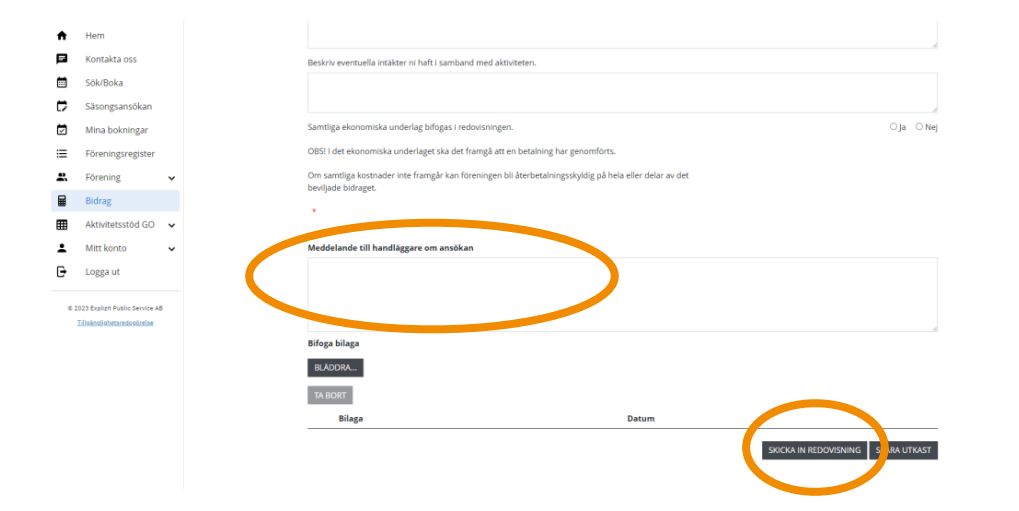

 $\begin{bmatrix} 18 \\ -18 \end{bmatrix}$ 

# <span id="page-18-0"></span>**Vanliga frågor och svar**

Här listar vi de vanligaste problem som användare har i IBGO. Om det är något annat som inte fungerar finns ett formulär för felanmälan på startsidan för IBGO alternativ kontakta Föreningsstöd på e-post [foreningsstod@orebro.se.](https://orebrokommun.sharepoint.com/sites/IBGO/Delade%20dokument/General/Manualer%20för%20användare/Manualer%202024/foreningsstod@orebro.se)

**Fråga**: Sista datum för redovisning närmar sig och vi har inte hunnit genomföra den aktivitet vi fått bidrag för. Hur ska vi göra nu?

**Svar**: Ibland blir det inte alltid som planerat. Kontakta Föreningsstöd och meddela varför det har blivit försenat så justeras sista datum för redovisning.

**Fråga**: Vi har beviljats bidrag för ett projekt som ska genomföras om ett halvår. Varför får vi redovisningsformuläret redan nu?

**Svar**: Redovisningsformuläret öppnas upp i anslutning till att bidraget beviljas. När aktivitet ska genomföras är olika beroende på vad man beviljats bidrag för men redovisningsformuläret öppnas direkt och kan ligga öppet en längre tid.